# Guía rápida para la docencia síncrona en aulas con cámara

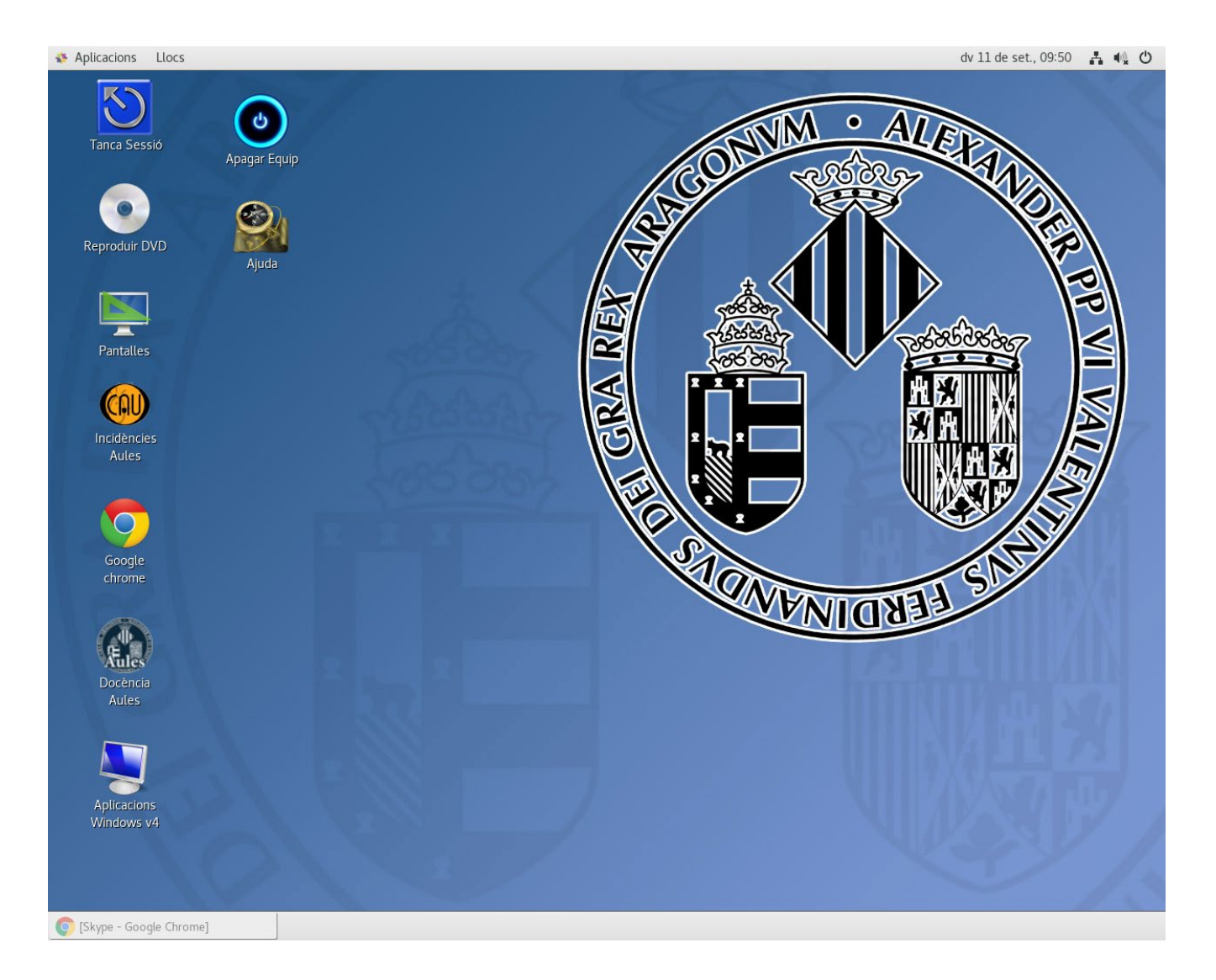

**Antes de subir al aula** pasa por conserjería a por un micro limpio (te darán un cable).

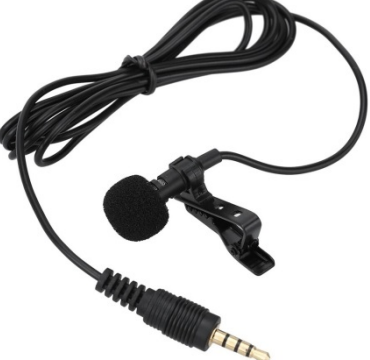

Al entrar al **aula desinféctate las manos** antes de tocar nada.

Conecta el micro al emisor:

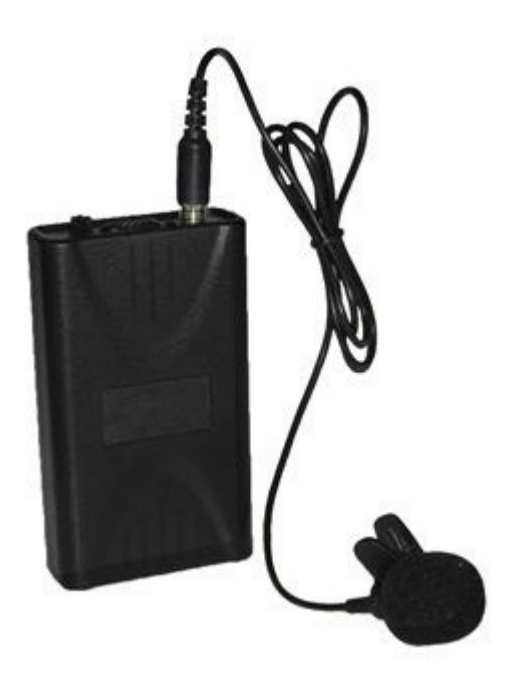

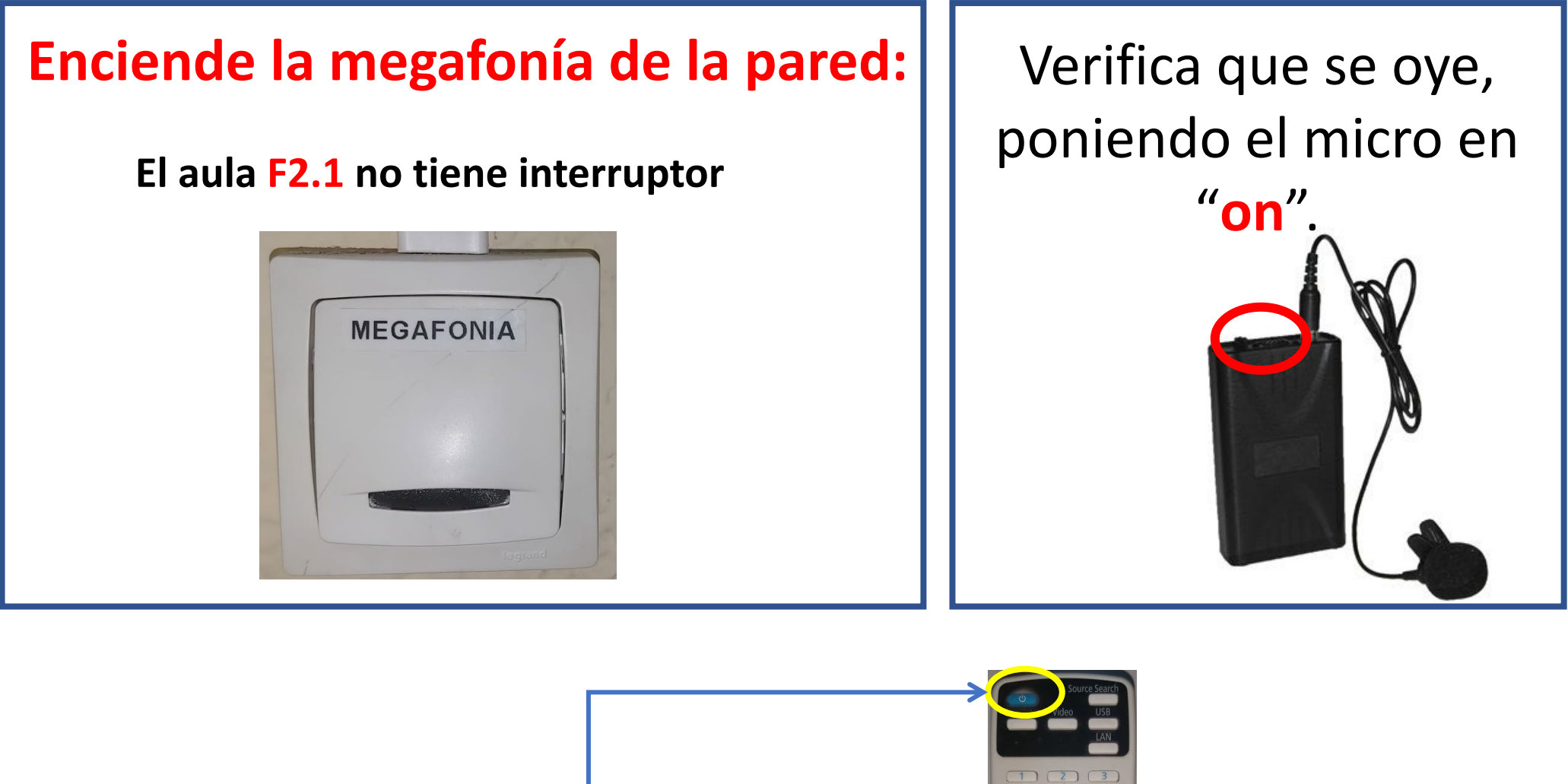

## Enciende el proyector si lo necesitas

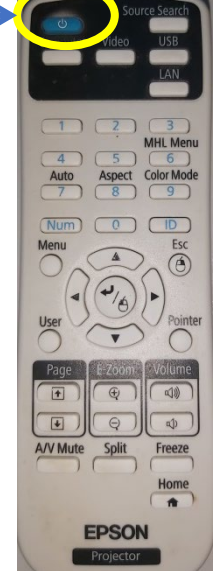

# La pantalla del ordenador aparecerá así:

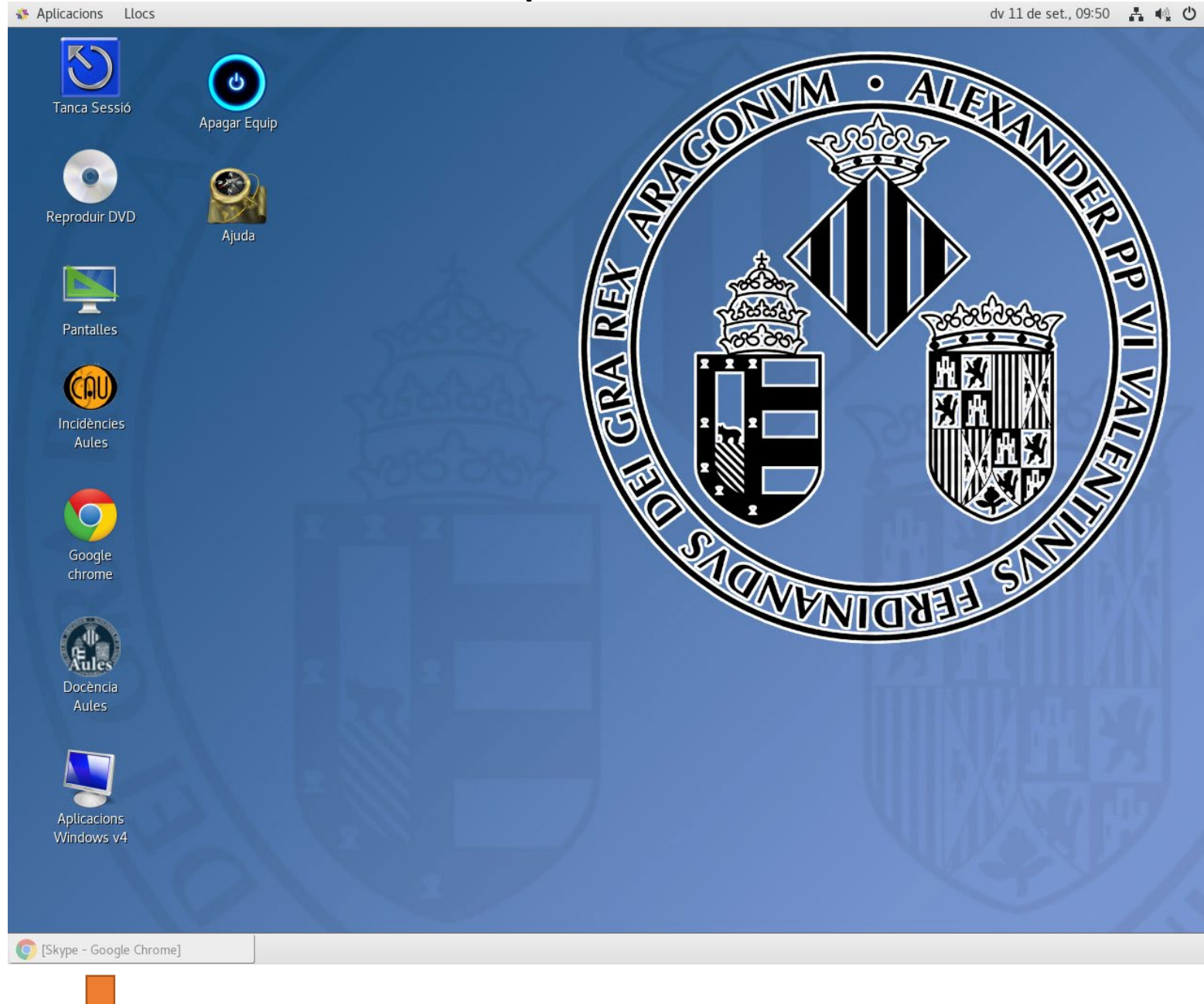

La pestaña de **Google Chrome no se debe cerrar nunca**.

Si abres por curiosidad la pestaña **que nunca debe cerrarse**, lo más seguro es que te veas mirando la pantalla, como en esta imagen **(es lo que verán los alumnos del aula auxiliar).**

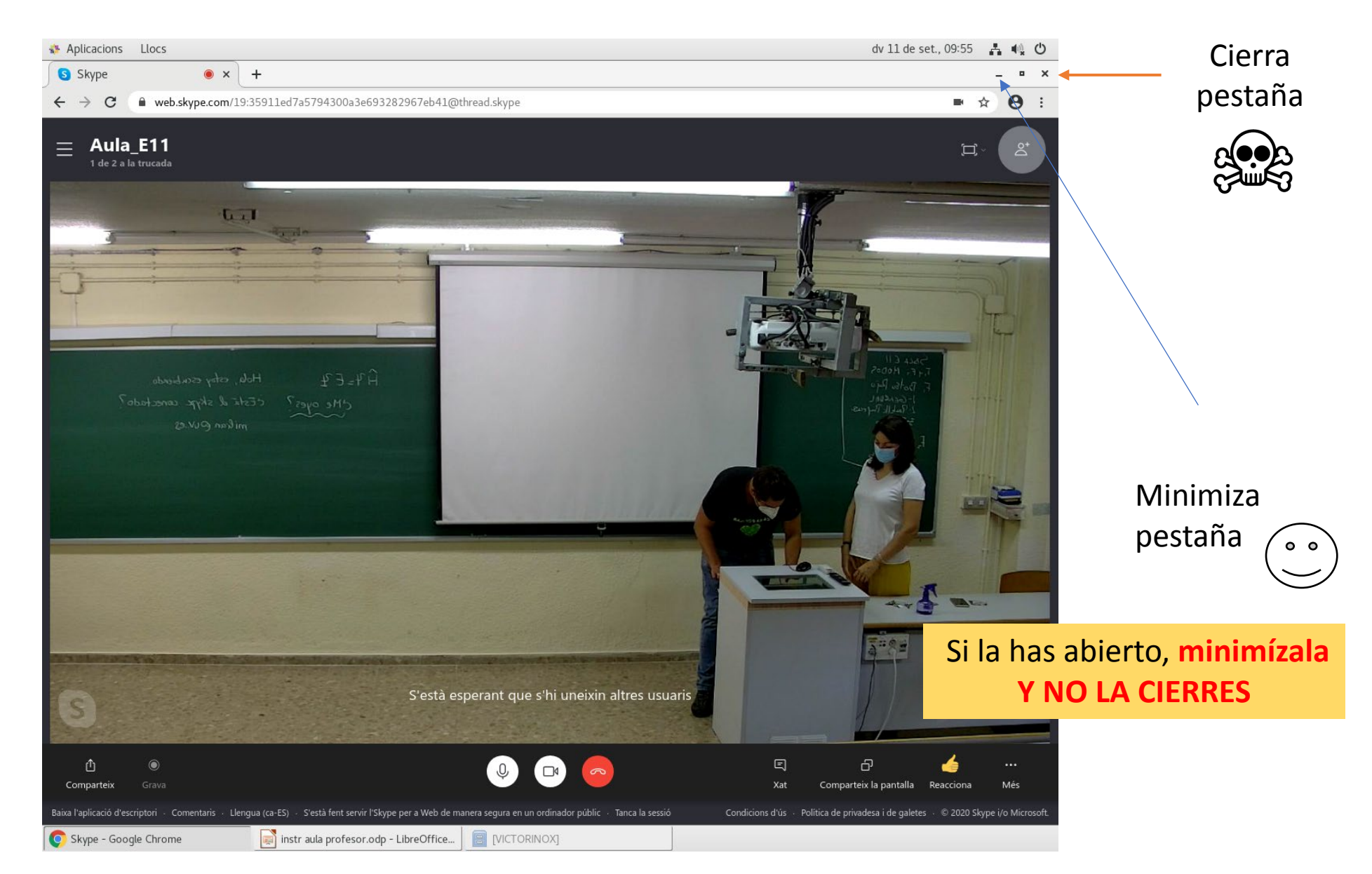

### Para dar la clase accede al aula virtual o disco **desde Firefox**

aplicacions/Navegador Web Firefox

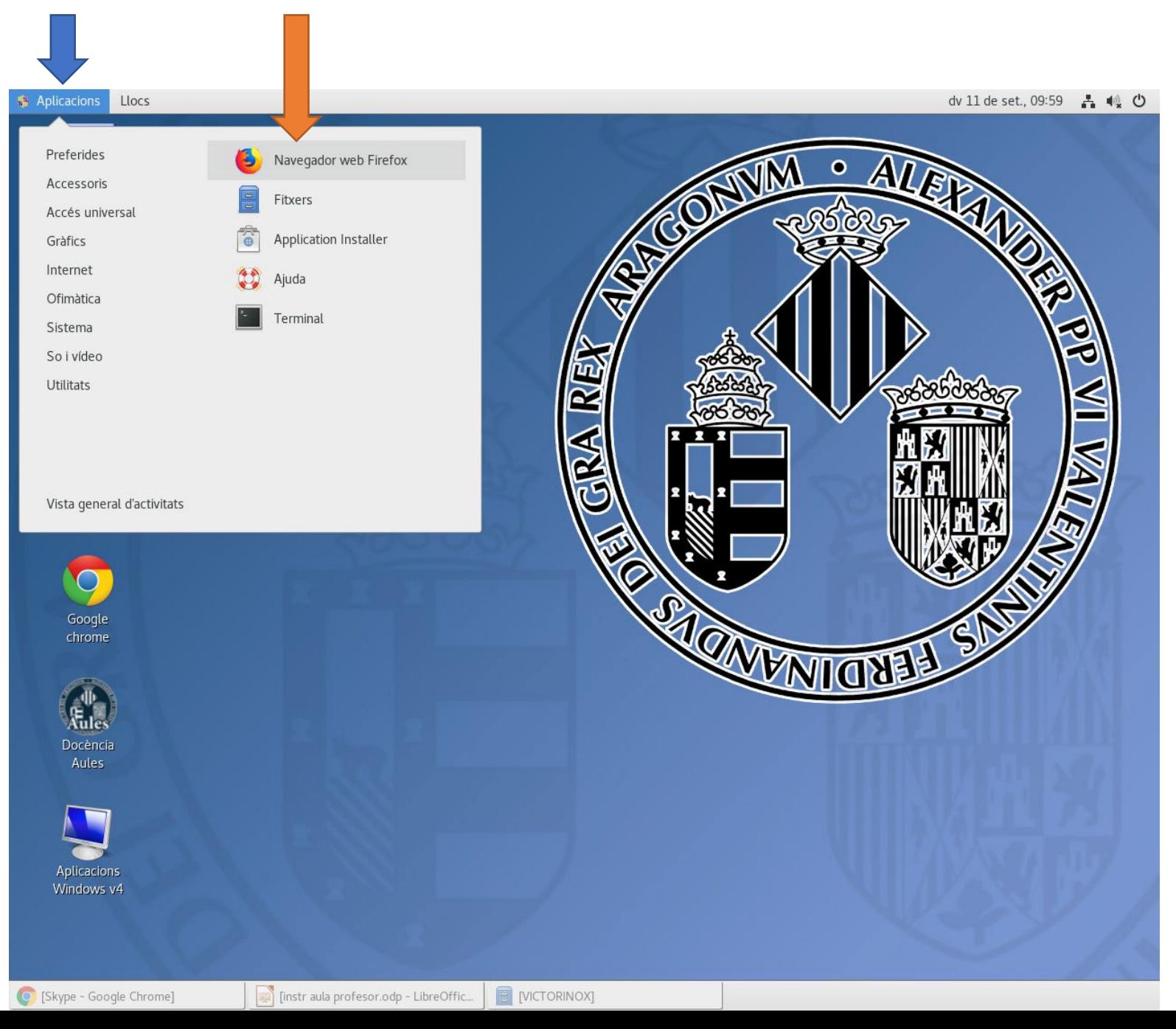

Si vienes con un pendrive puedes conectarlo a un USB **del ordenador y** te aparecerá en "llocs"; entra y abre el archivo

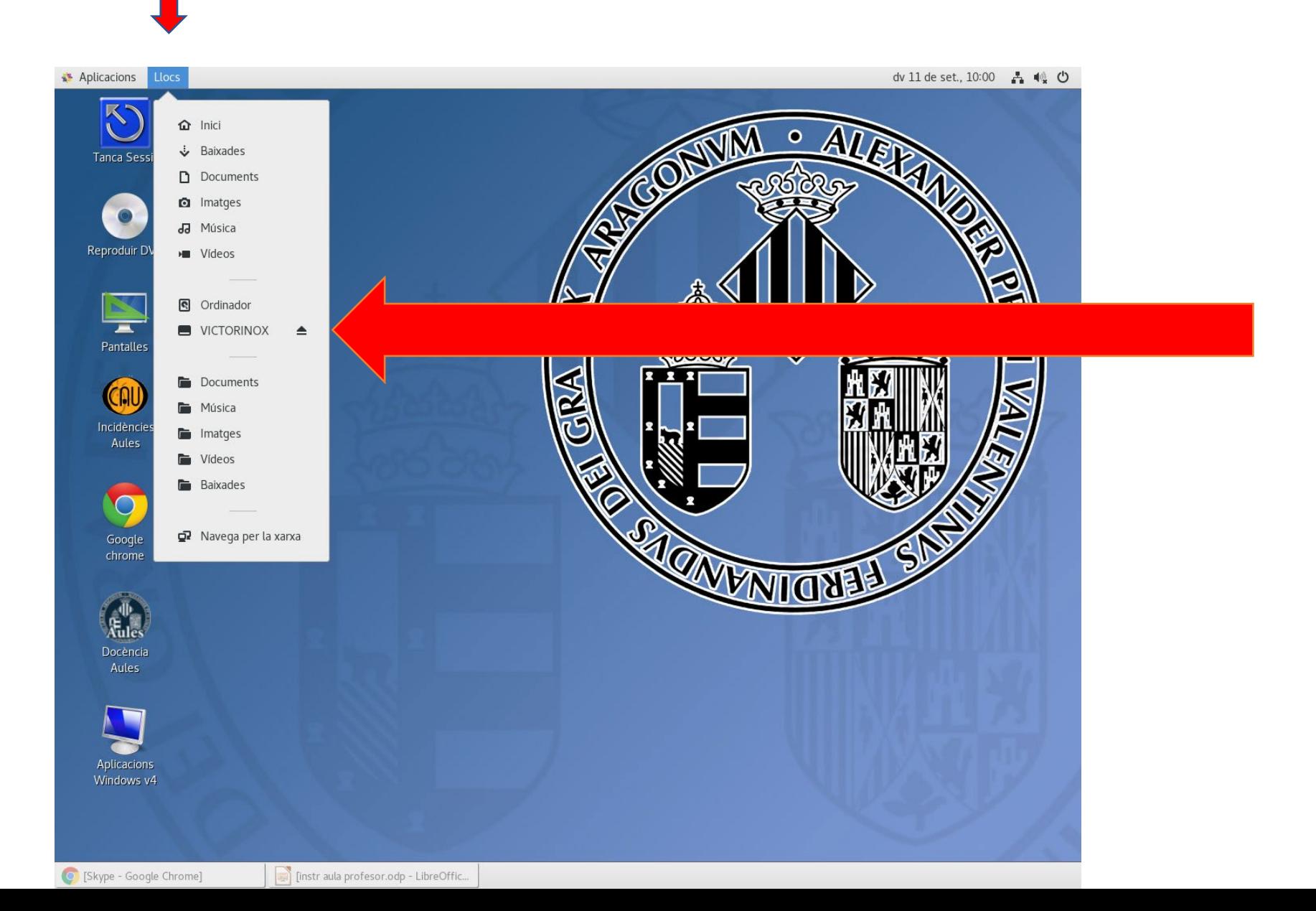

# **Nota software compatible**

Casi todos los equipos van con Linux; lo mejor es usar **fichero PDF** y **poner el modo lectura** (para pantalla completa).

Si **gastas powerpoint,** lo recomendable es guardar los ficheros como "**presentación con diapositivas de Power Point**", de esta forma se abre pero no se desajusta nada (generalmente).

La extensión es **ppsx**

## Ya esta casi, solo queda la cámara. Encontraras este mando **NUEVO** en el aula:

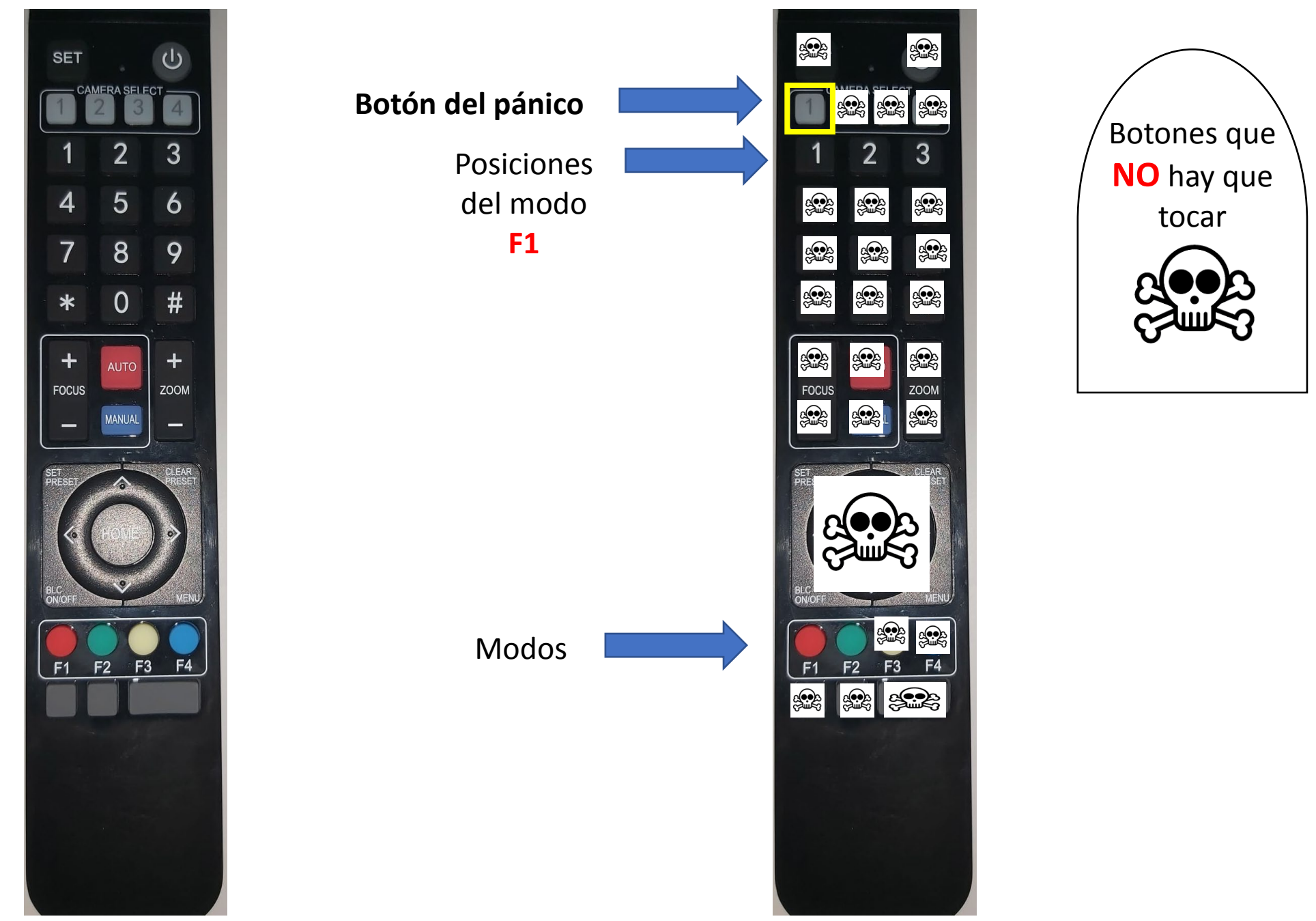

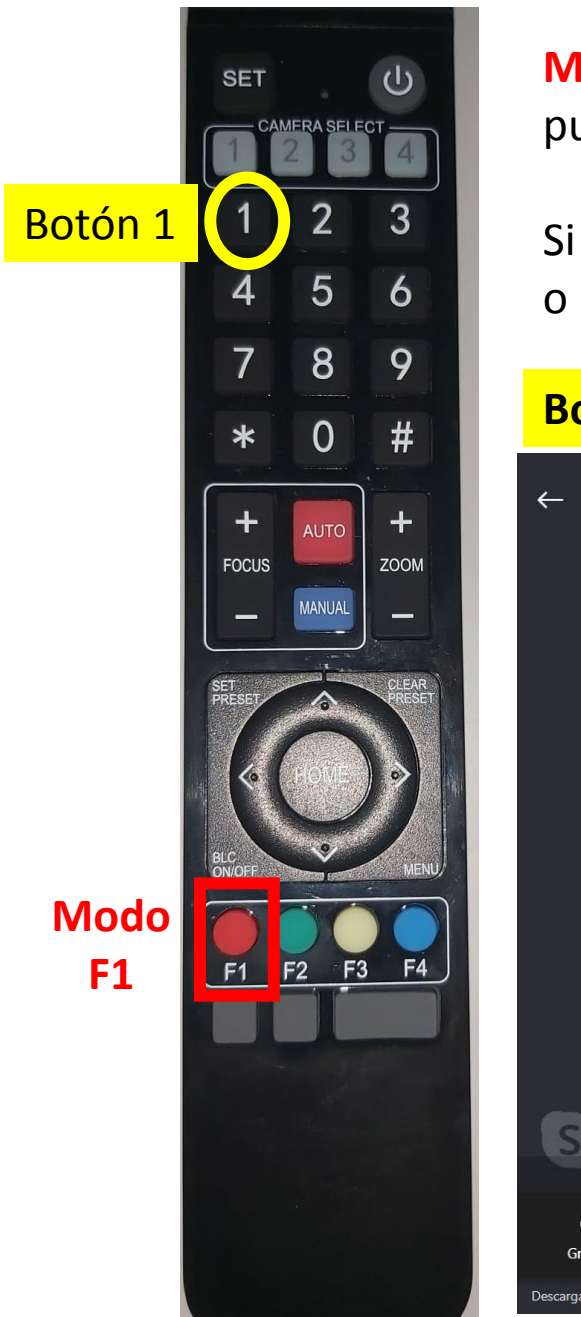

**MODO F1 (Botón ROJO):** La cámara tiene tres posiciones fijas que se pueden ir modificando en función de cómo se de la clase.

Si al principio se pulsa el botón rojo, después se cambia a las posiciones 1,2 o 3 **SIN** volver a pulsar el botón rojo.

#### **Botón 1:** Pantalla completa proyector + pizarra

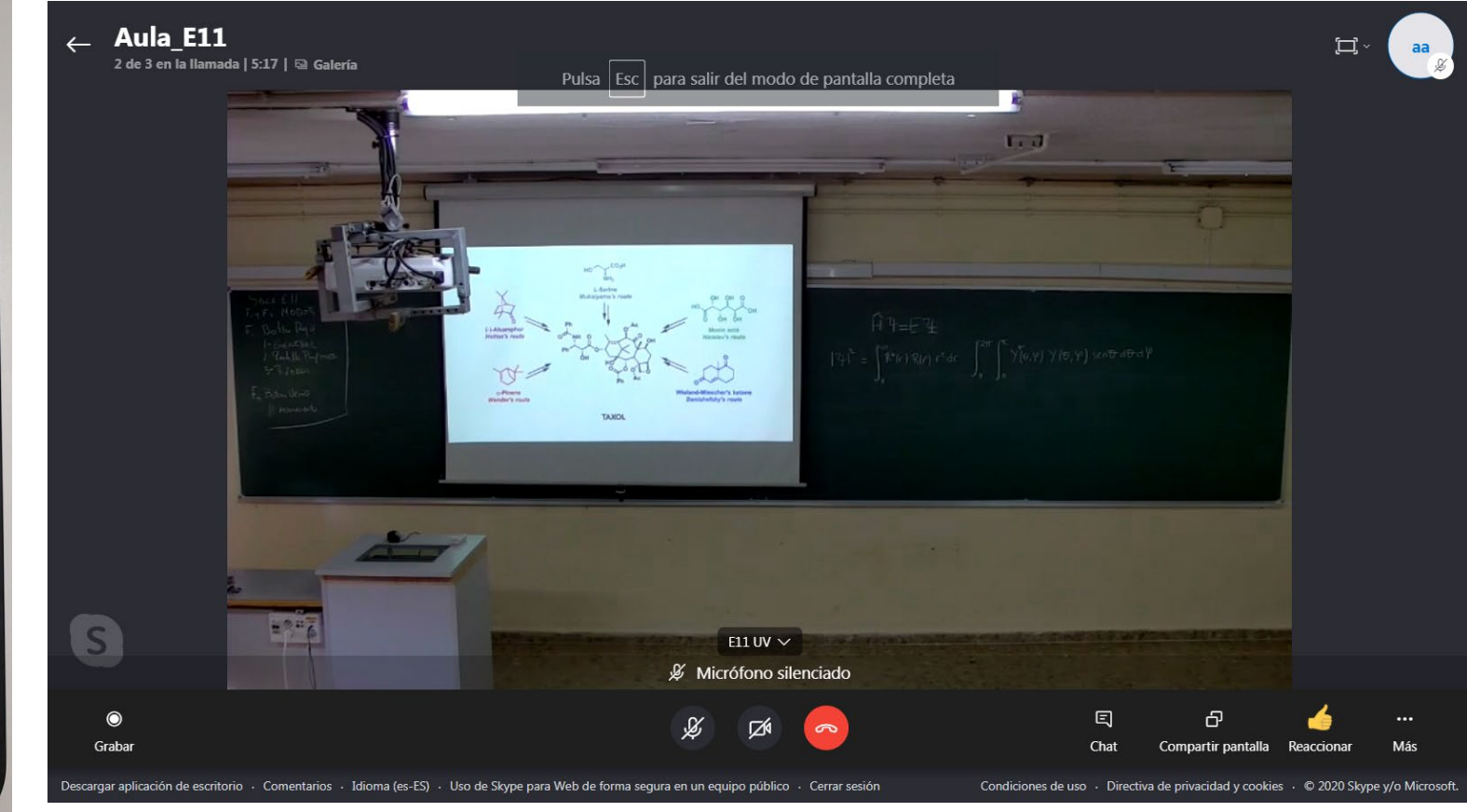

Esto es lo que se ve desde el aula auxiliar.

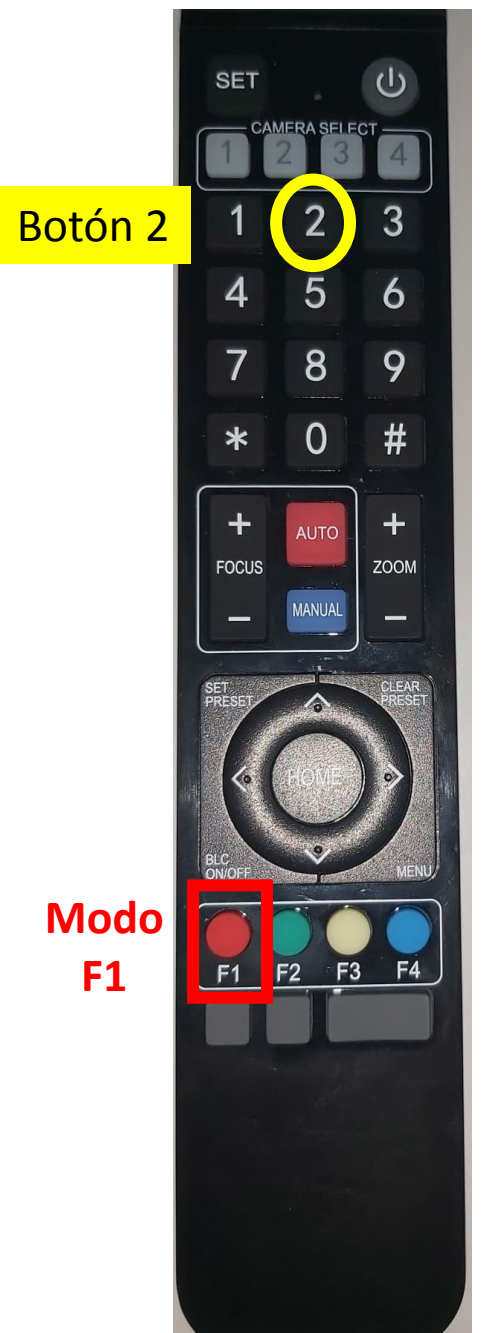

**MODO F1 (Botón ROJO):** La cámara tiene tres posiciones fijas que se pueden ir modificando en función de cómo se de la clase.

Si al principio se pulsa el botón rojo, después se cambia a las posiciones 1,2 o 3 **SIN** volver a pulsar el botón rojo.

**Botón 2:** Pantalla del proyector, con un poco de espacio para ponerse al lado y salir al mismo tiempo que se habla.

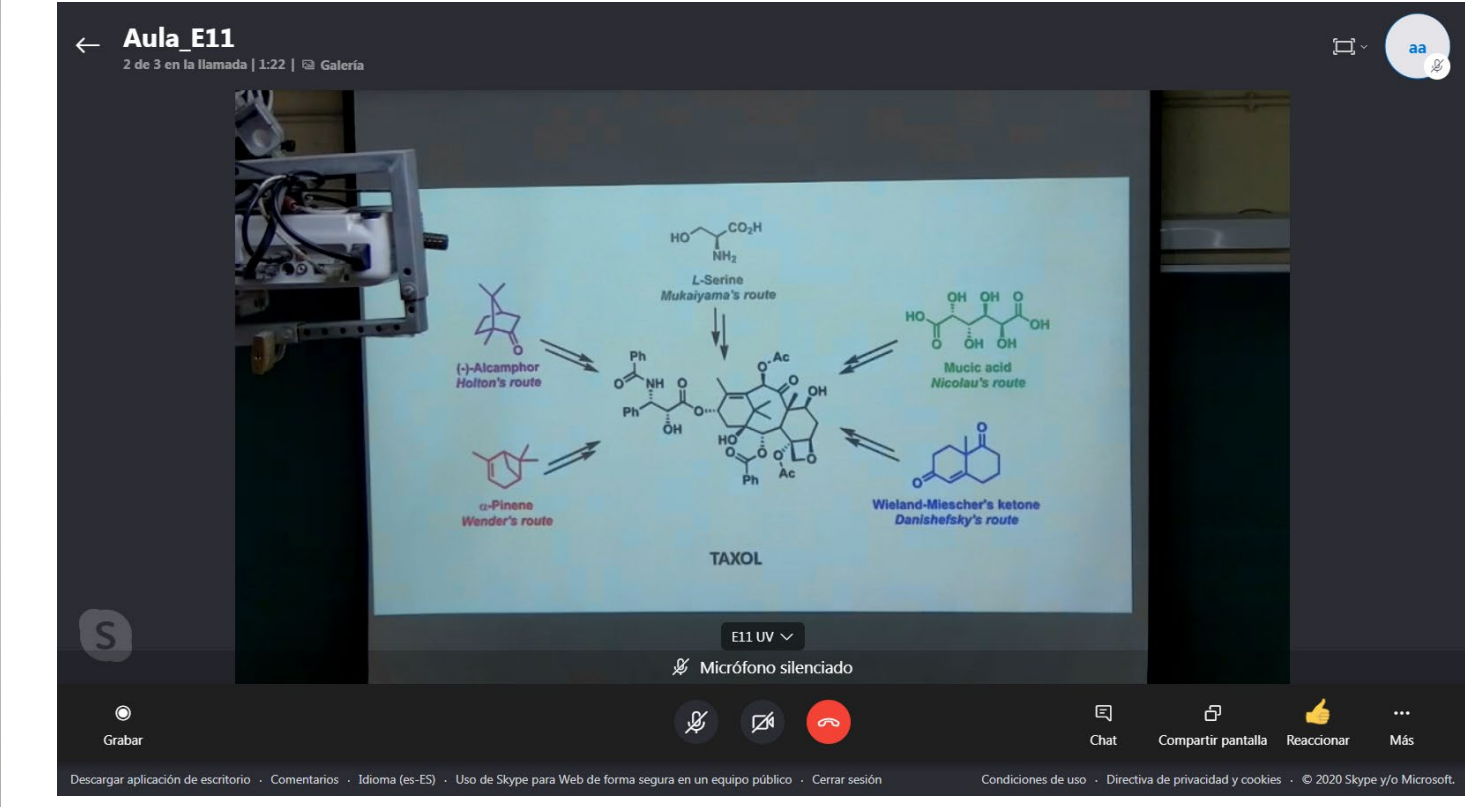

Esto es lo que se ve desde el aula auxiliar.

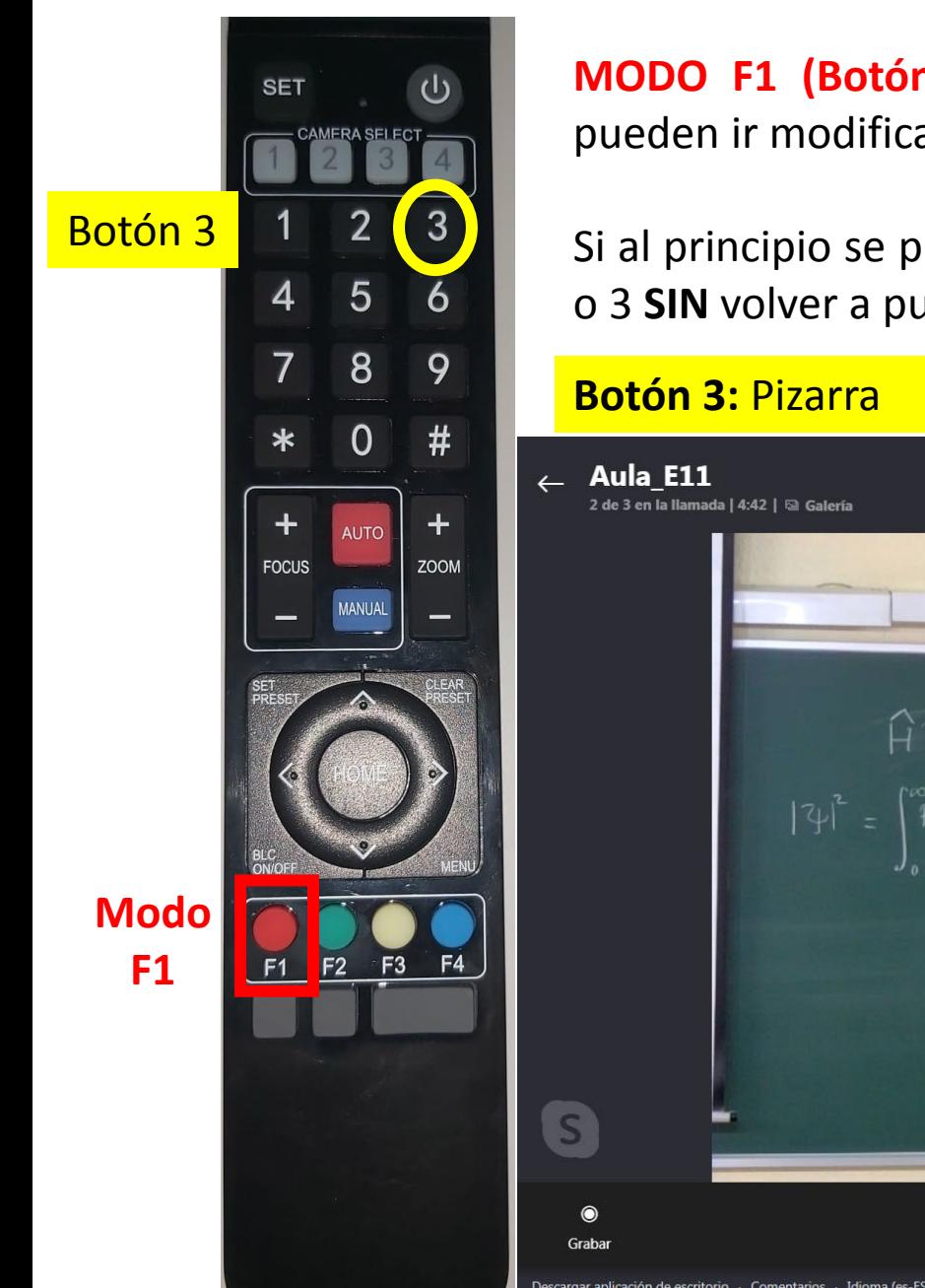

**MODO F1 (Botón ROJO):** La cámara tiene tres posiciones fijas que se pueden ir modificando en función de cómo se de la clase.

Si al principio se pulsa el botón rojo, después se cambia a las posiciones 1,2 o 3 **SIN** volver a pulsar el botón rojo.

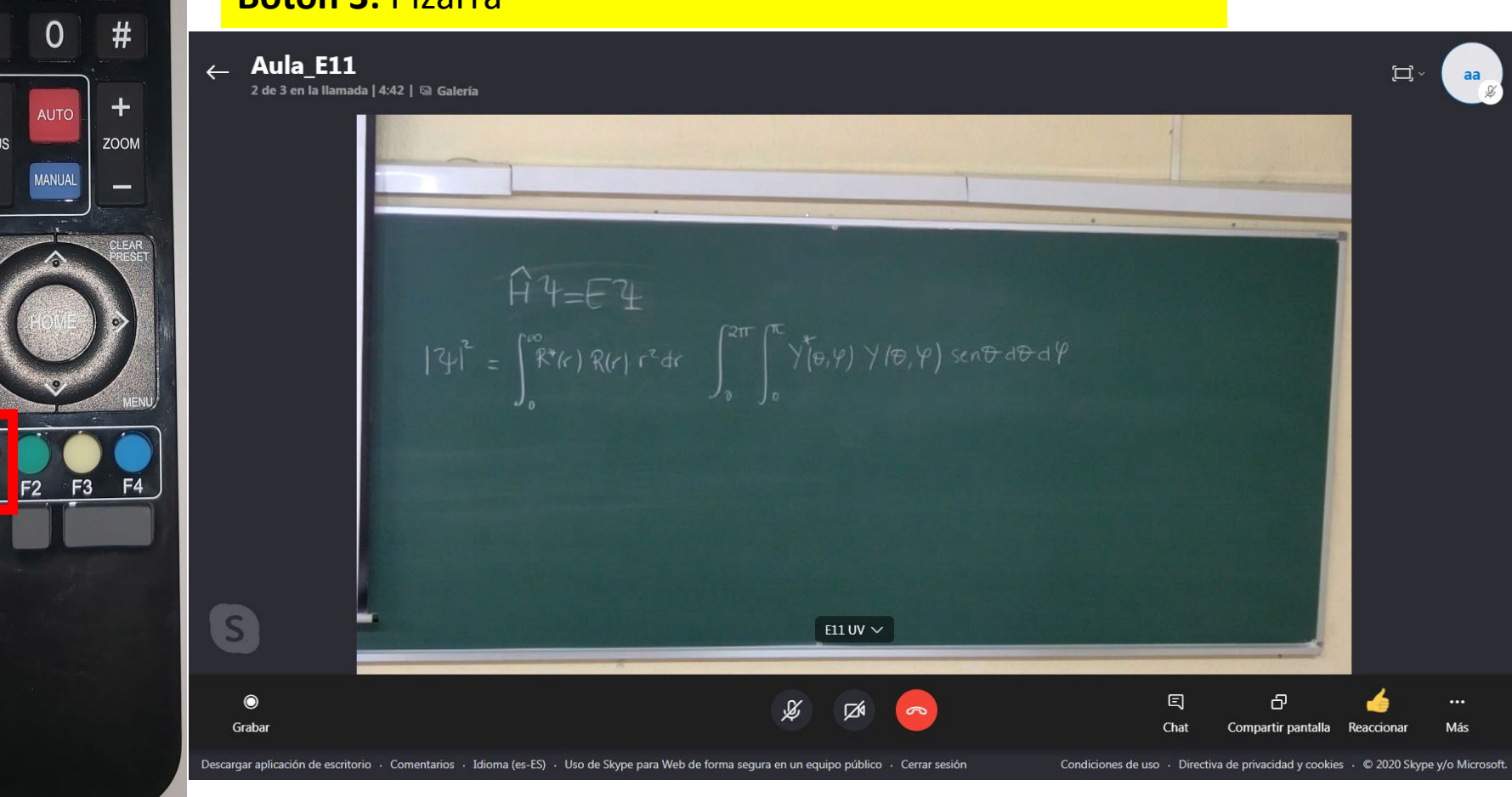

Esto es lo que se ve desde el aula auxiliar.

Cuando se cambia de número (1,2 o 3), se puede observar cómo la cámara cambia de posición.

El **MODO VERDE (botón F2)** sigue al profesor o profesora mientras se mueve por la pizarra, pero no está implementado del todo, por lo que mejor no usarlo por ahora

#### **Si no se gasta el proyector, el modo rojo, botón 1 permite ver la pizarra completa:**

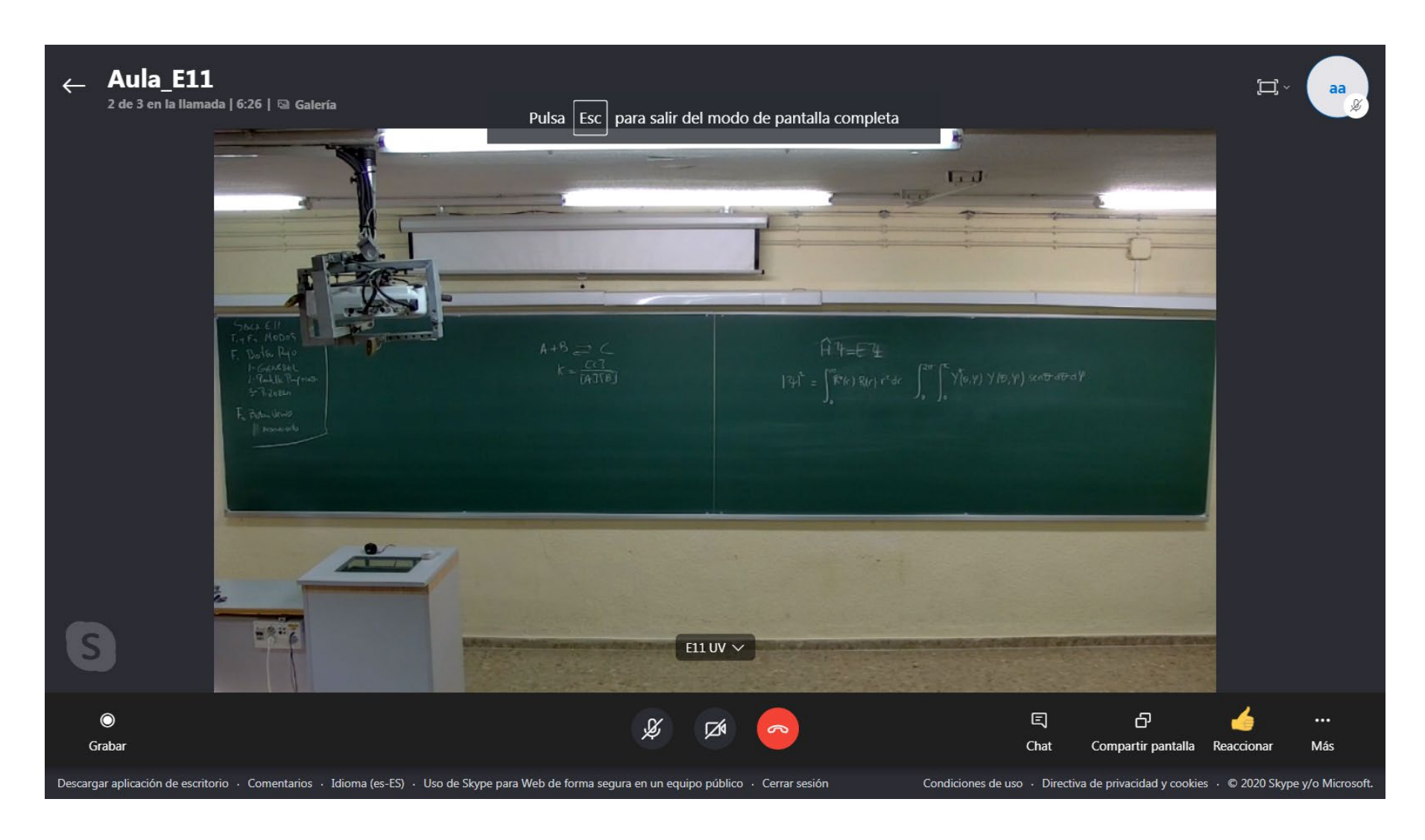

Si la cámara no hace caso, se puede pulsar el botón **gris 1** durante 5 segundos para que se reinicie, después el **F1** para que vuelva al modo cámara fija, y el 1,2 o 3 en función de nuestra necesidad.

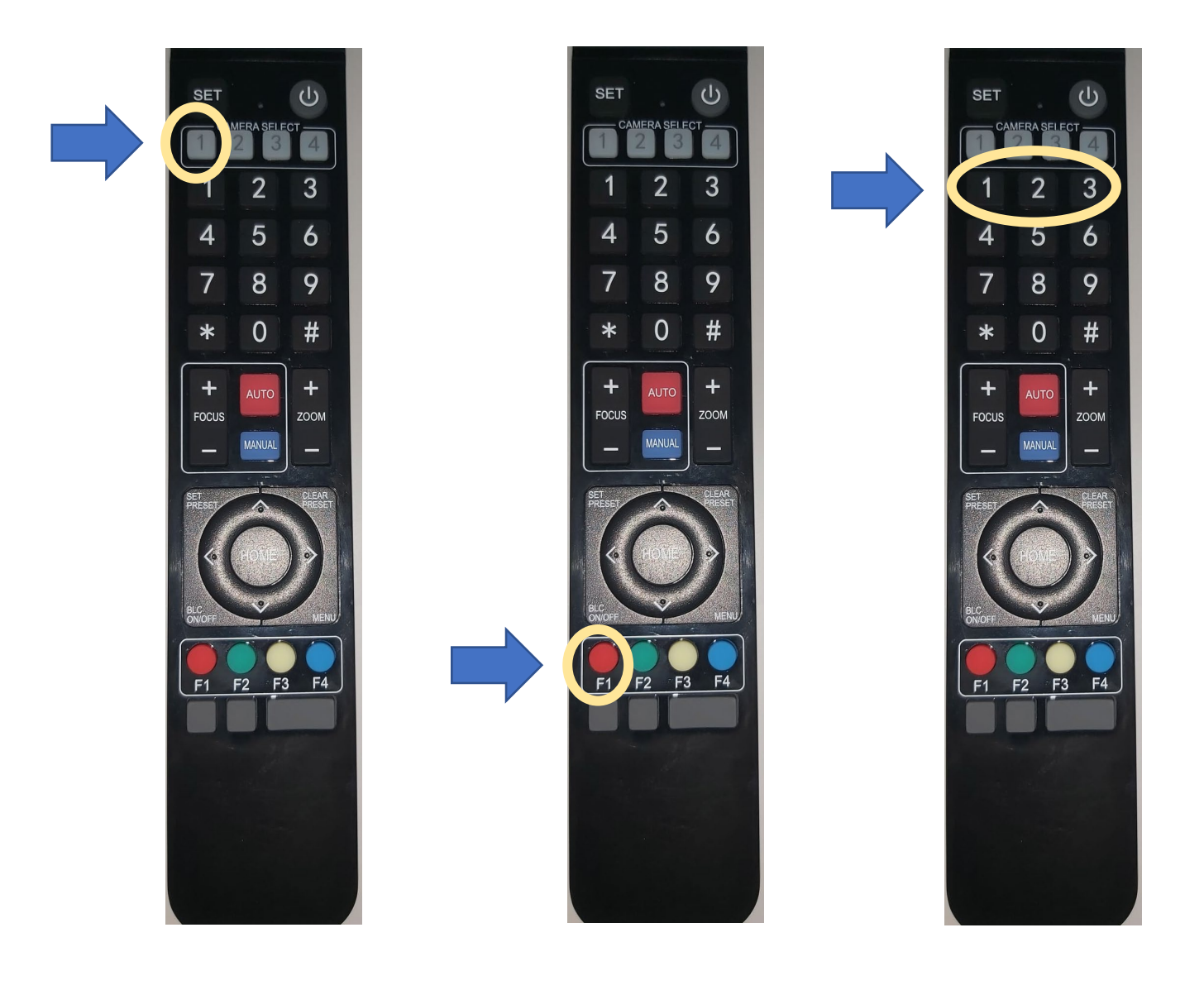

Al terminar la clase:

- Deja la cámara en el **modo rojo (F1) botón 1**
- **Cierra tu sesión de Firefox (la de Chrome no!!!)**
- Recupera tu pendrive (si procede)
- Limpia con alcohol el teclado, ratón, mando…
- Devuelve el cable del micro a conserjería

PARA SABER QUÉ ES LO QUE SE VE EN EL AULA AUXILIAR EN TODO MOMENTO (Y ESTAR SEGUROS DE QUE LA OPCIÓN DEL MANDO ELEGIDA ES LA QUE UNO QUIERE), EL PROFESOR/A PUEDE CONECTARSE A LA SESIÓN DE SKYPE MEDIANTE UN **DISPOSITIVO ADICIONAL** (TABLET, ORDENADOR PORTÁTIL…).

PARA ELLO, INTRODUCIR EL ENLACE DE LA SESIÓN DE SKYPE DEL AULA PRINCIPAL EN EL NAVEGADOR CHROME, E **INICIAR SESIÓN DE SKYPE COMO "INVITADO"**, NO PERMITIENDO LA ACTIVACIÓN DEL MICRO Y LA CAMÁRA DEL DISPOSITIVO, TAL Y COMO SE INDICA EN LAS SIGUIENTES DIAPOSITIVAS:

#### **CERRAR LAS VENTANAS EMERGENTES**

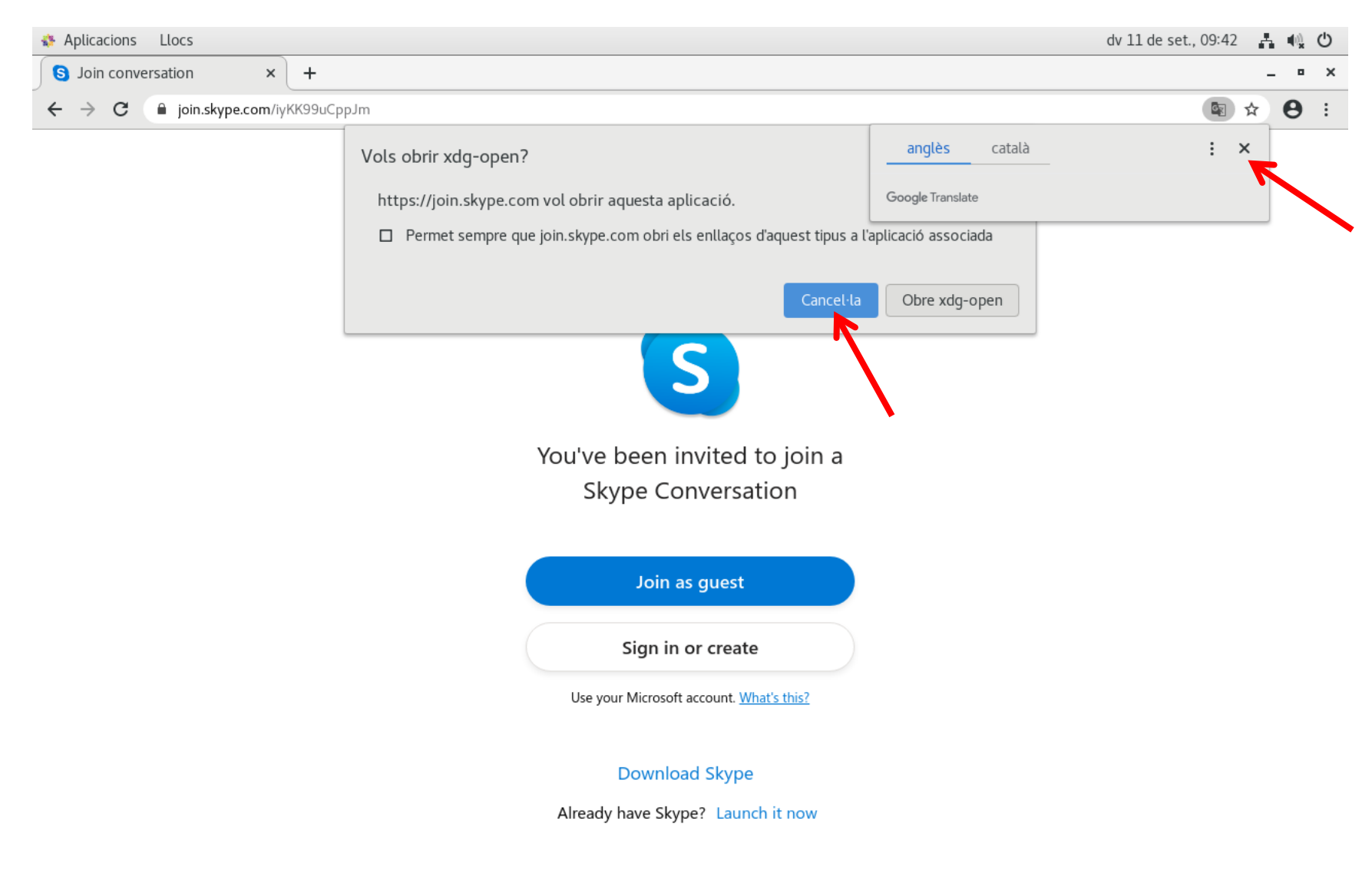

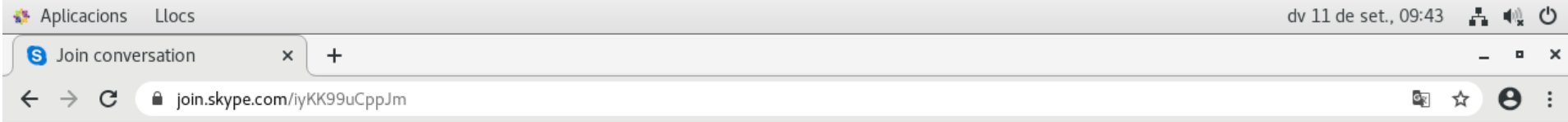

#### **INICIAR LA SESIÓN DE SKYPE COMO INVITADO (BOTÓN AZUL = GUEST/INVITADO)**

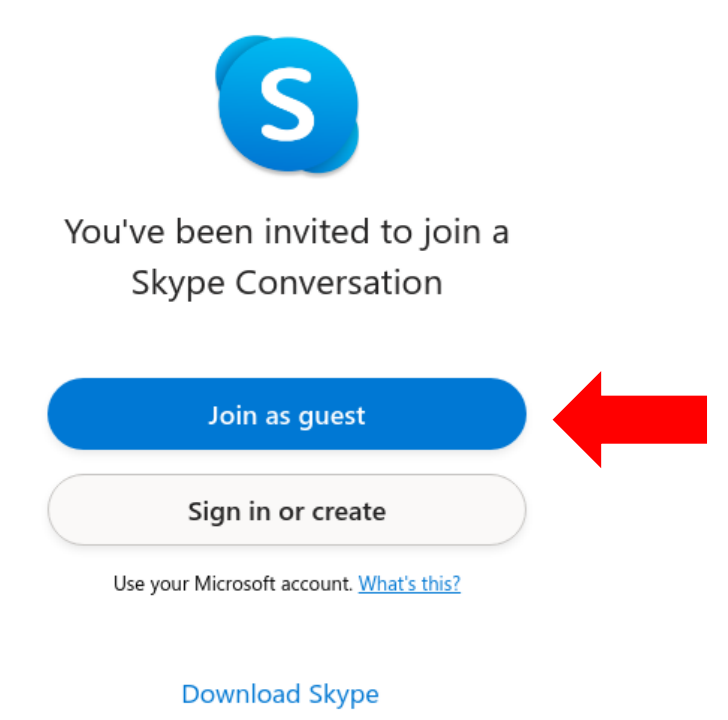

Already have Skype? Launch it now

FAQ · English

Terms of use - Privacy and cookie policy - © 2020 Skype and/or Microsoft.

#### **INTRODUCIR UN NOMBRE (por ejemplo, "control")**

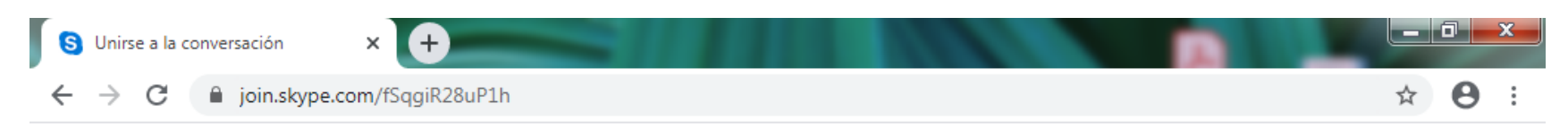

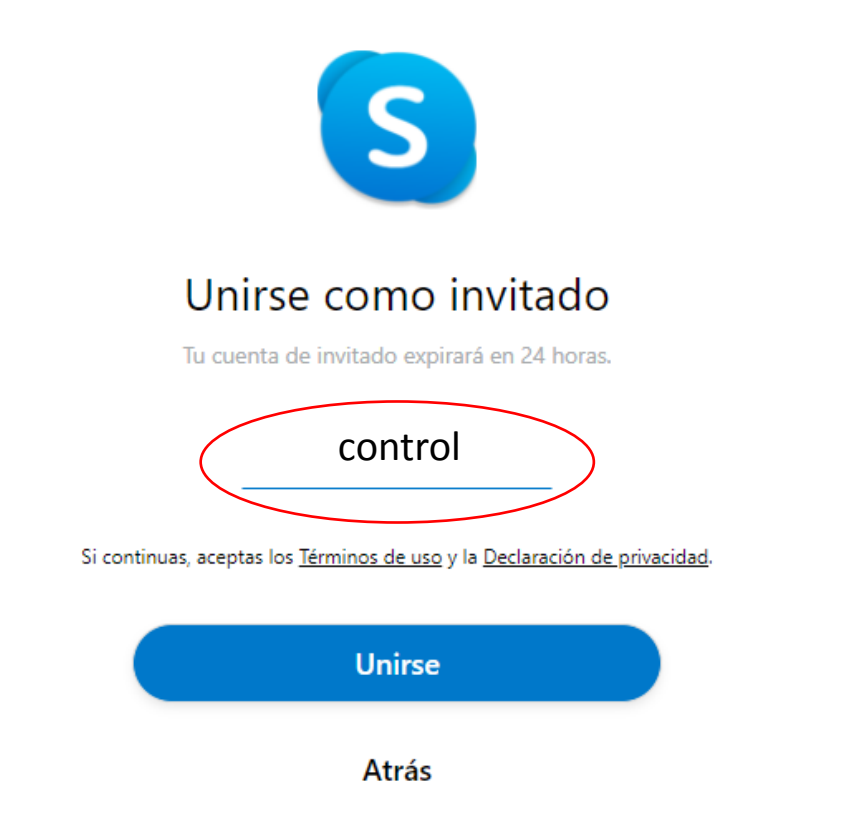

#### **PINCHAR EN "CONTINUAR SIN AUDIO NI VIDEO"**

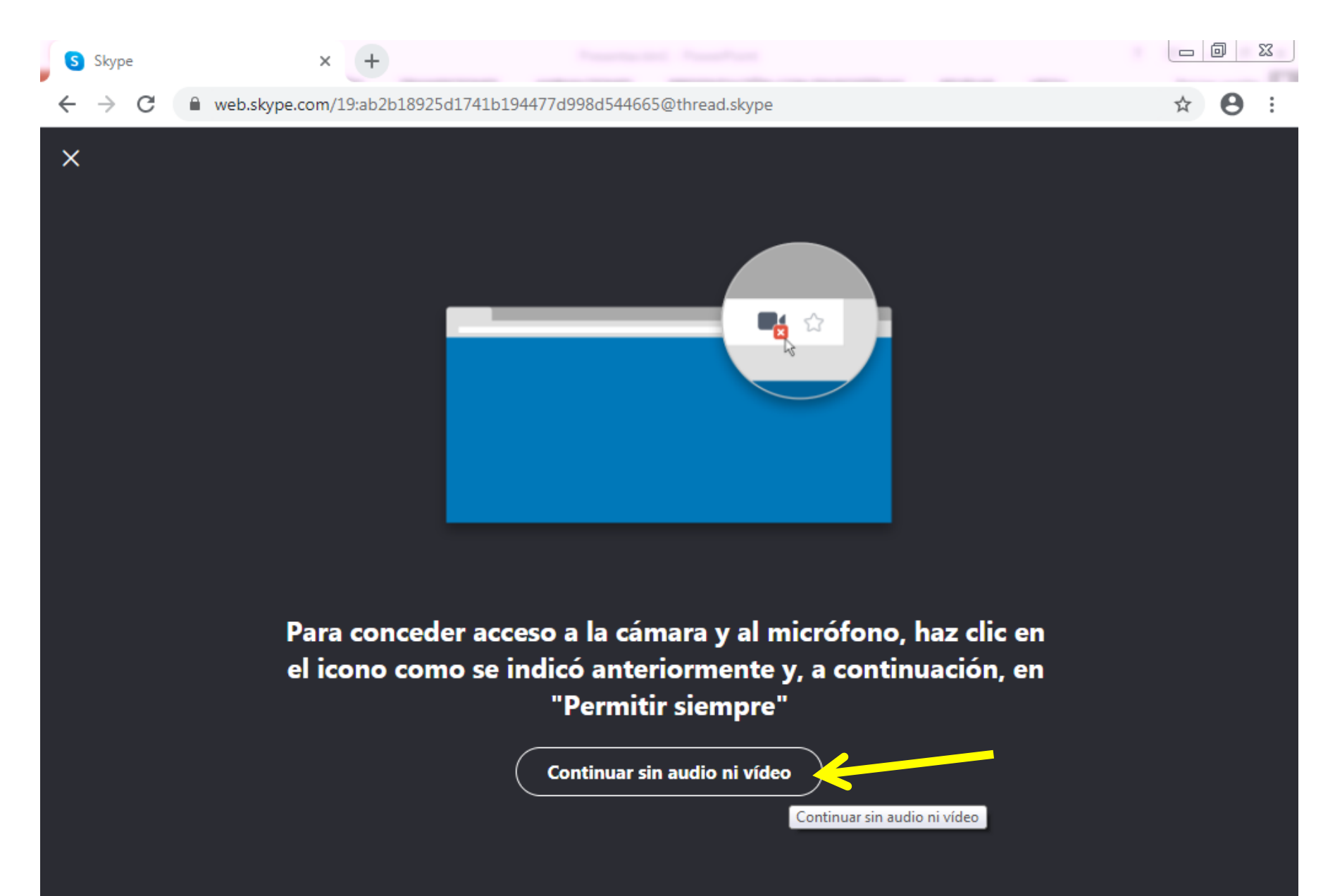

#### **PINCHAR EN "INICIAR REUNIÓN"**

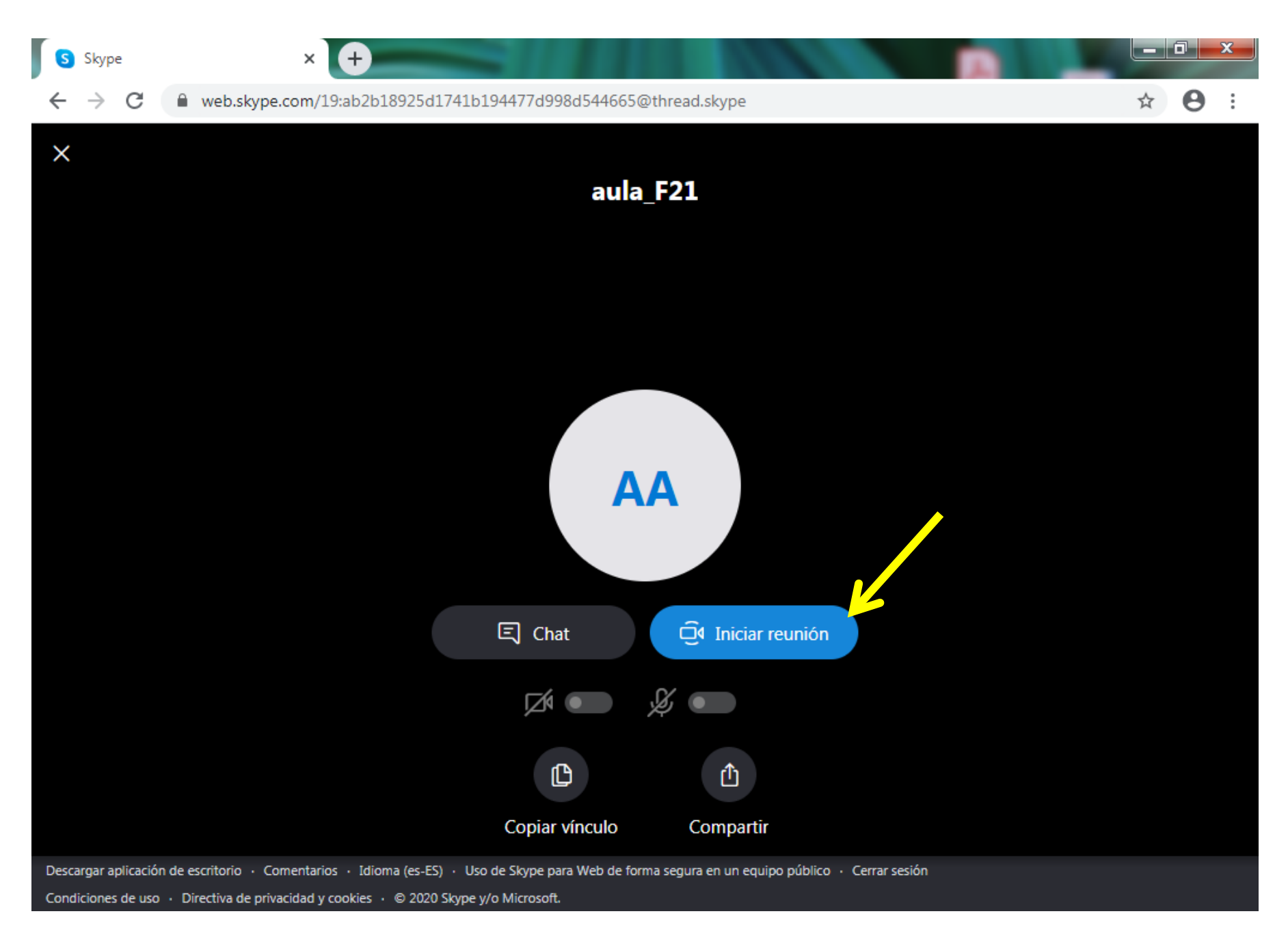

#### **MAXIMIZAR LA IMAGEN**

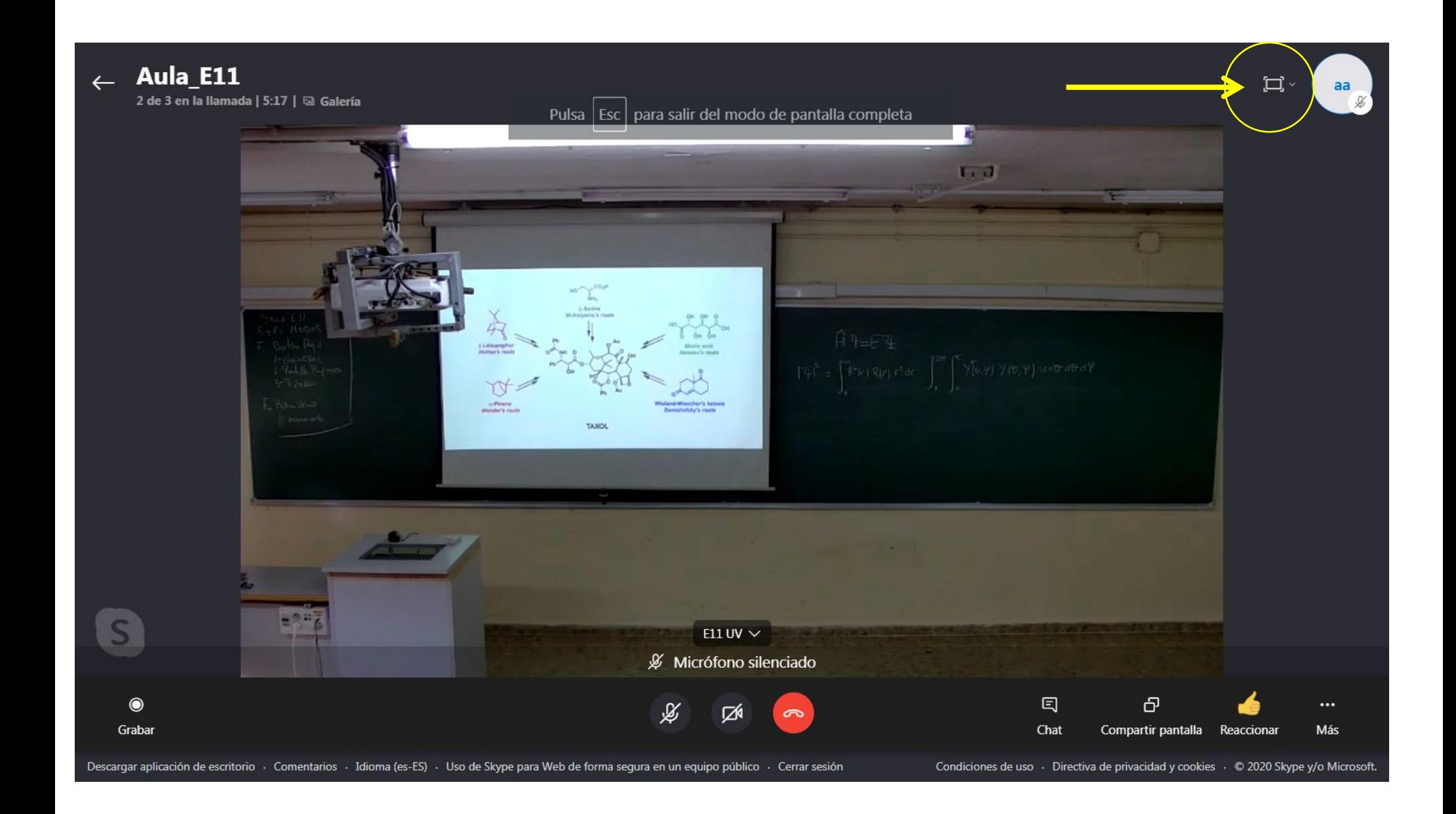